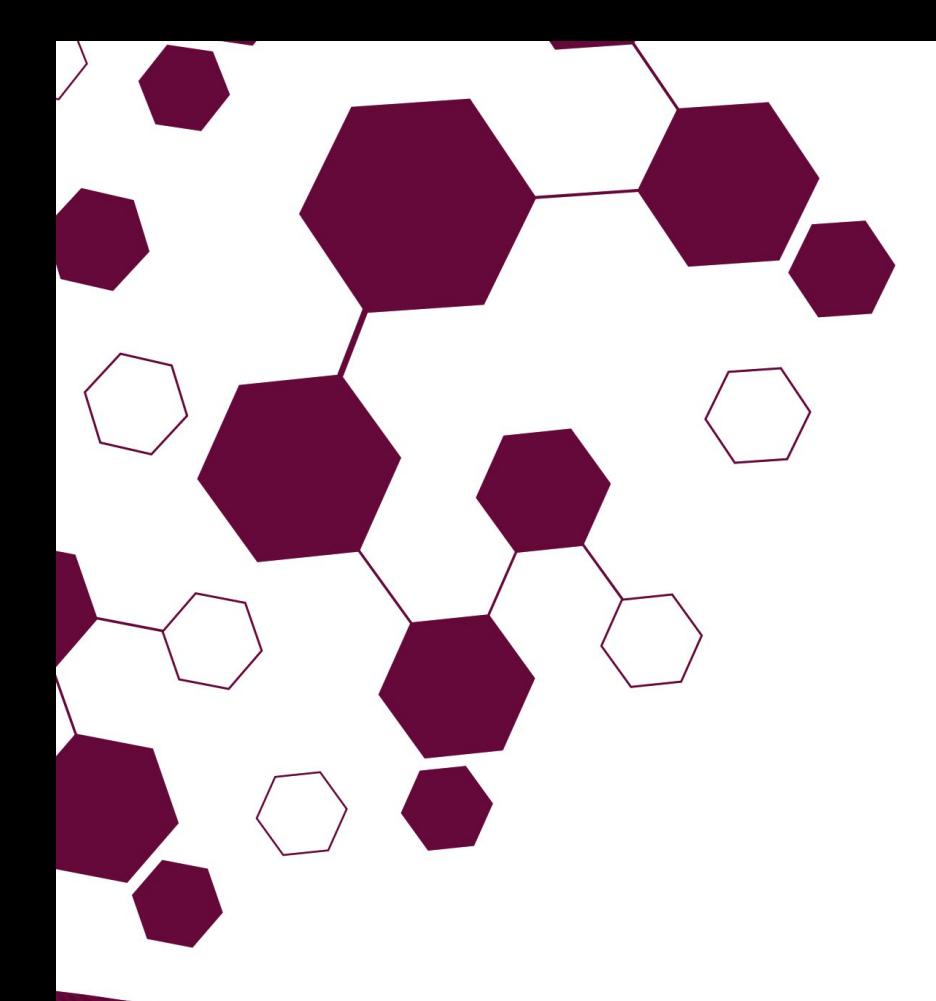

# **TUTORIAL DE ACESSO**

**Passo a Passo: Cadastro de Docente Externo EAD no SIGAA**

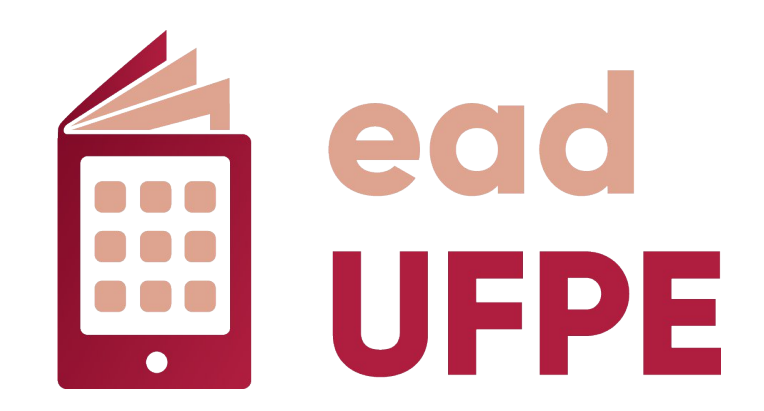

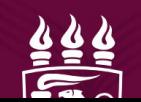

Bem-vindo ao **Tutorial de Cadastramento de Docente Externo no SIGAA da UFPE**!

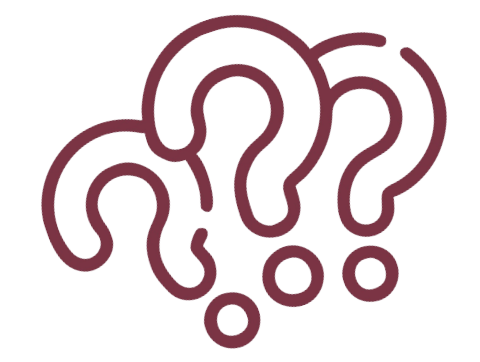

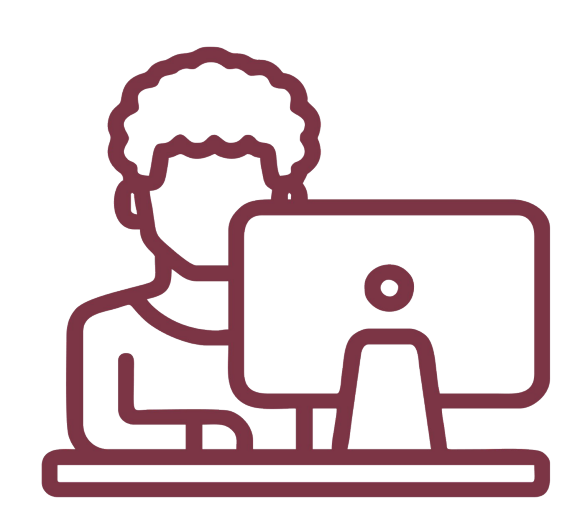

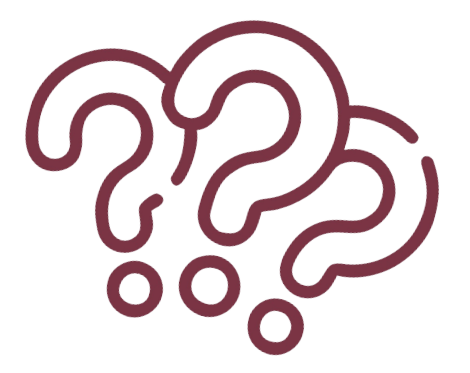

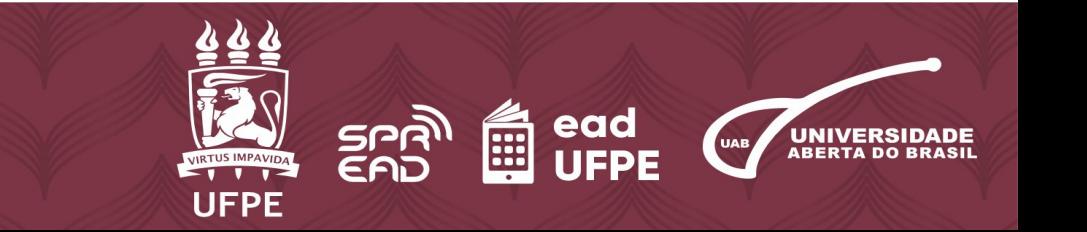

- 1. Para começar, acesse o site do Sistema Integrado de Gestão de Atividades Acadêmicas – SIGAA através do *link*: <https://sigaa.ufpe.br/sigaa/public/home.jsf>
- 2. Clique em **"***Login***".**

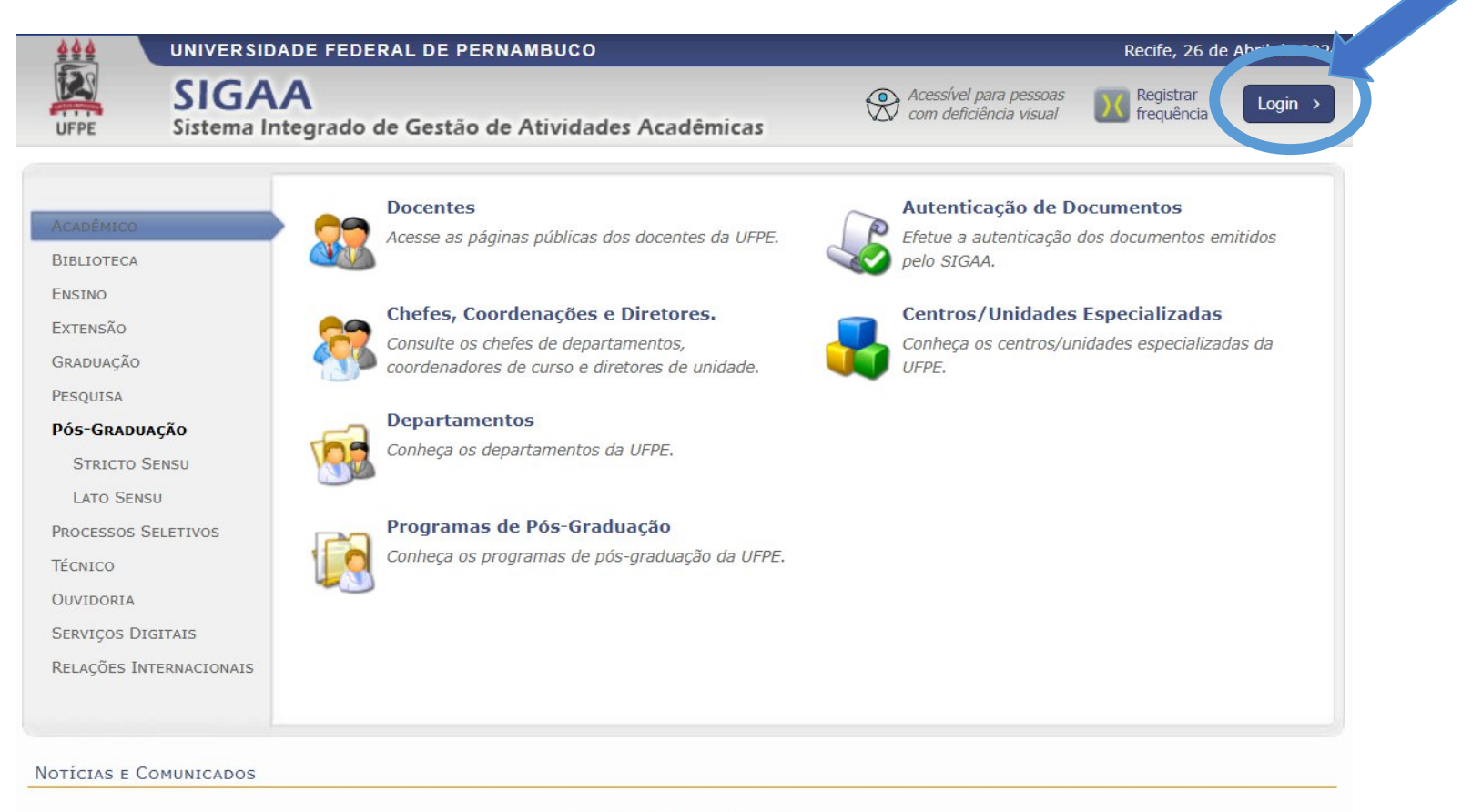

Não há notícias cadastradas

SIGAA | Superintendência de Tecnologia da Informação (STI-UFPE) - (81) 2126-7777 | Copyright @ 2006-2024 - UFRN - sigaa10.ufpe.br.sigaa10 v4.12.13.9

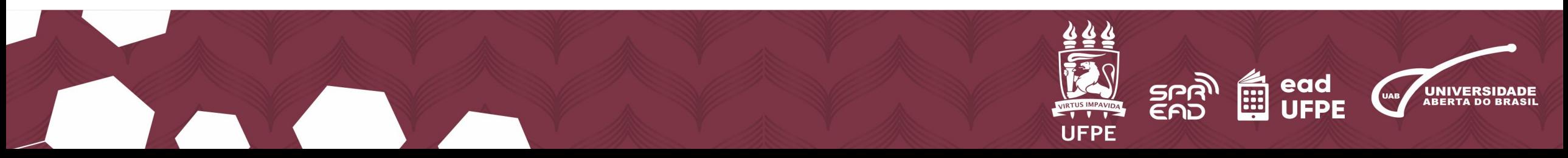

### **3.** Insira seu nome de usuário e senha no campo **"Entrar no Sistema". 4.** Clique em **"Entrar".**

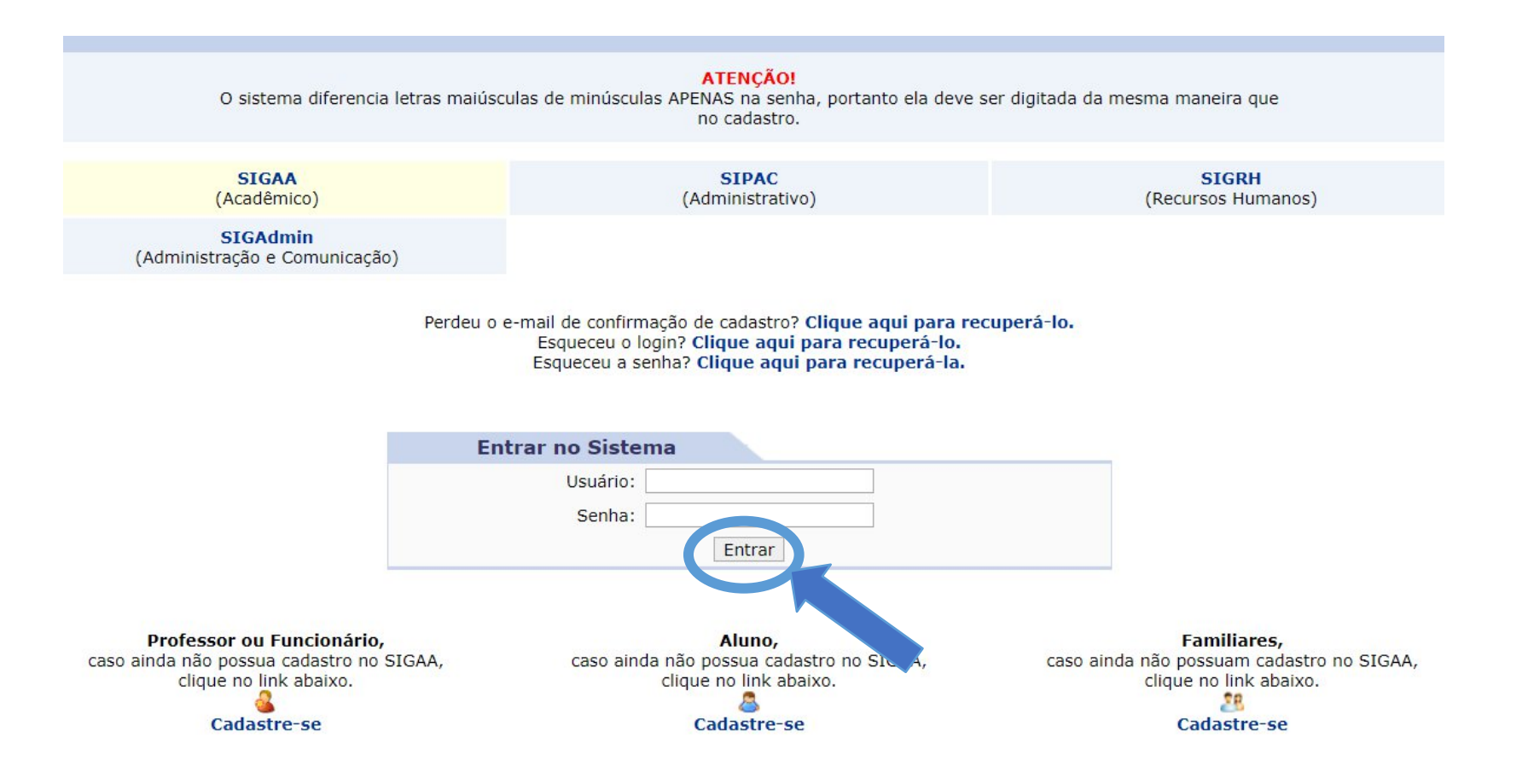

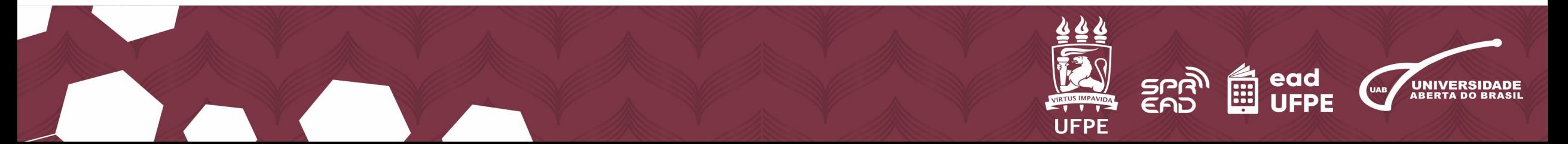

# **5.** No **"Menu principal"**, vá na opção **"Ensino a Distância".**

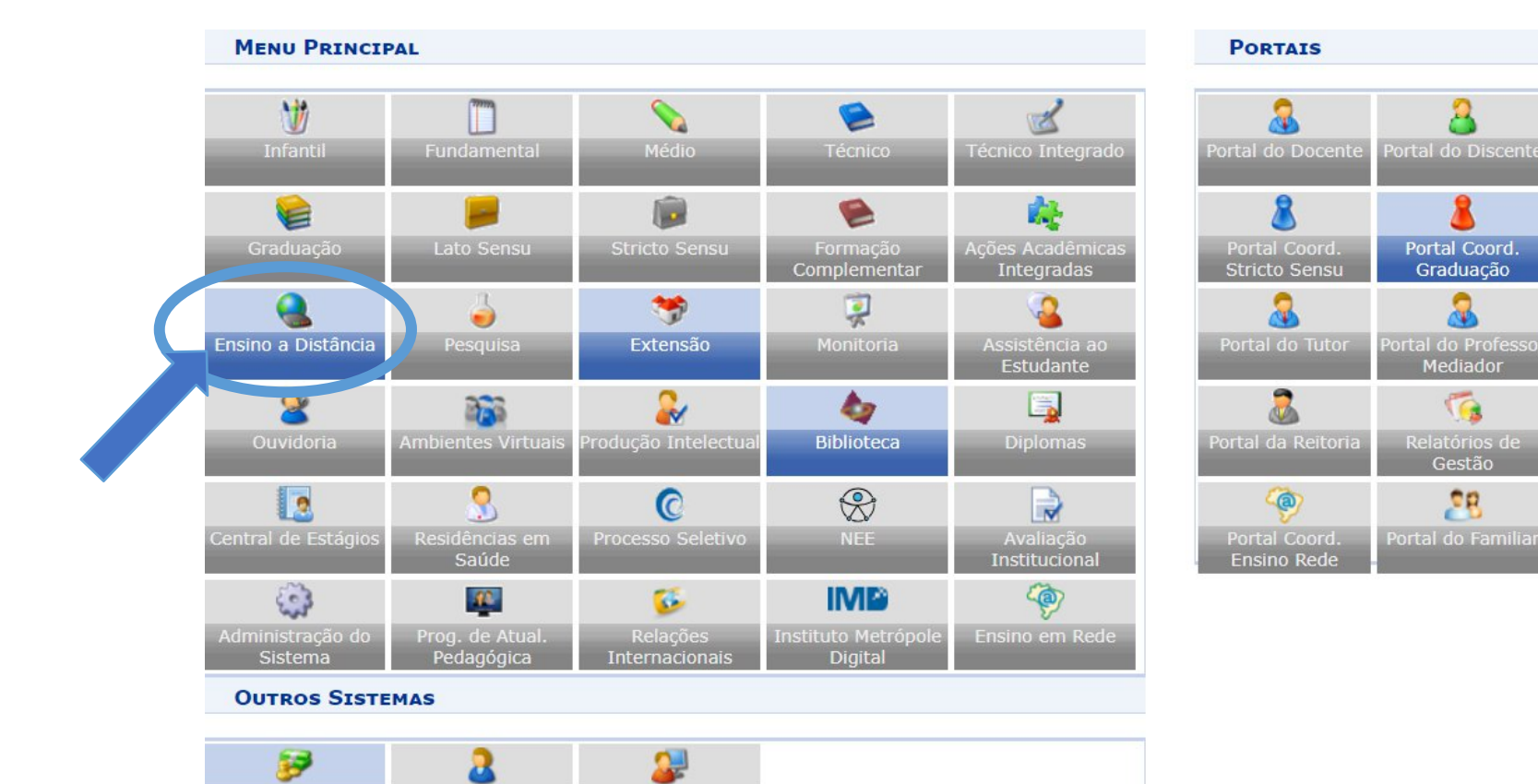

SIGAdmin

Administrativo

(SIPAC)

Recursos Humanos

(SIGRH)

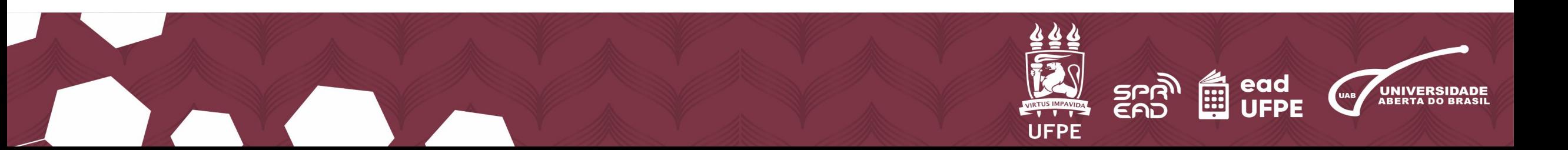

臮

Portal Coord. Lato Sensu

昼

Portal Coord. Pol

 $\bullet$ 

**M** 

**CPDI** 

**SE** 

Portal do

Concedente de

# **6.** Selecione **"Consultas"** e depois **"Cadastrar Docente Externo"**.

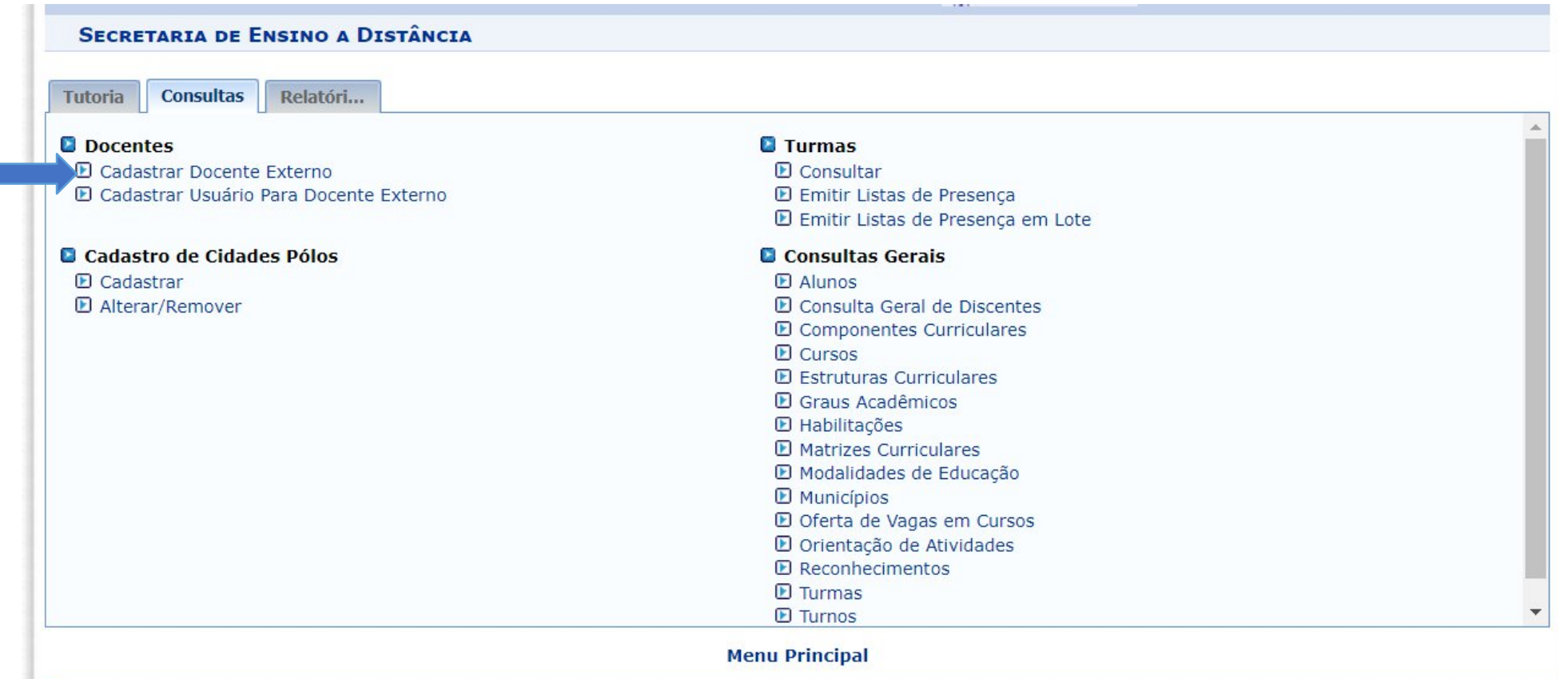

SIGAA | Superintendência de Tecnologia da Informação (STI-UFPE) - (81) 2126-7777 | Copyright @ 2006-2024 - UFRN - sigs-6dbf87bdc7-jnfv5.atendimenton2 - v4.12.13.9

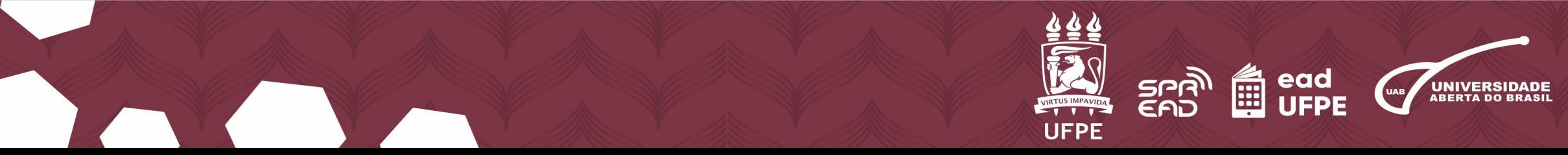

## **7.** Insira o CPF do mesmo e, depois, aperte em **"Enviar"**.

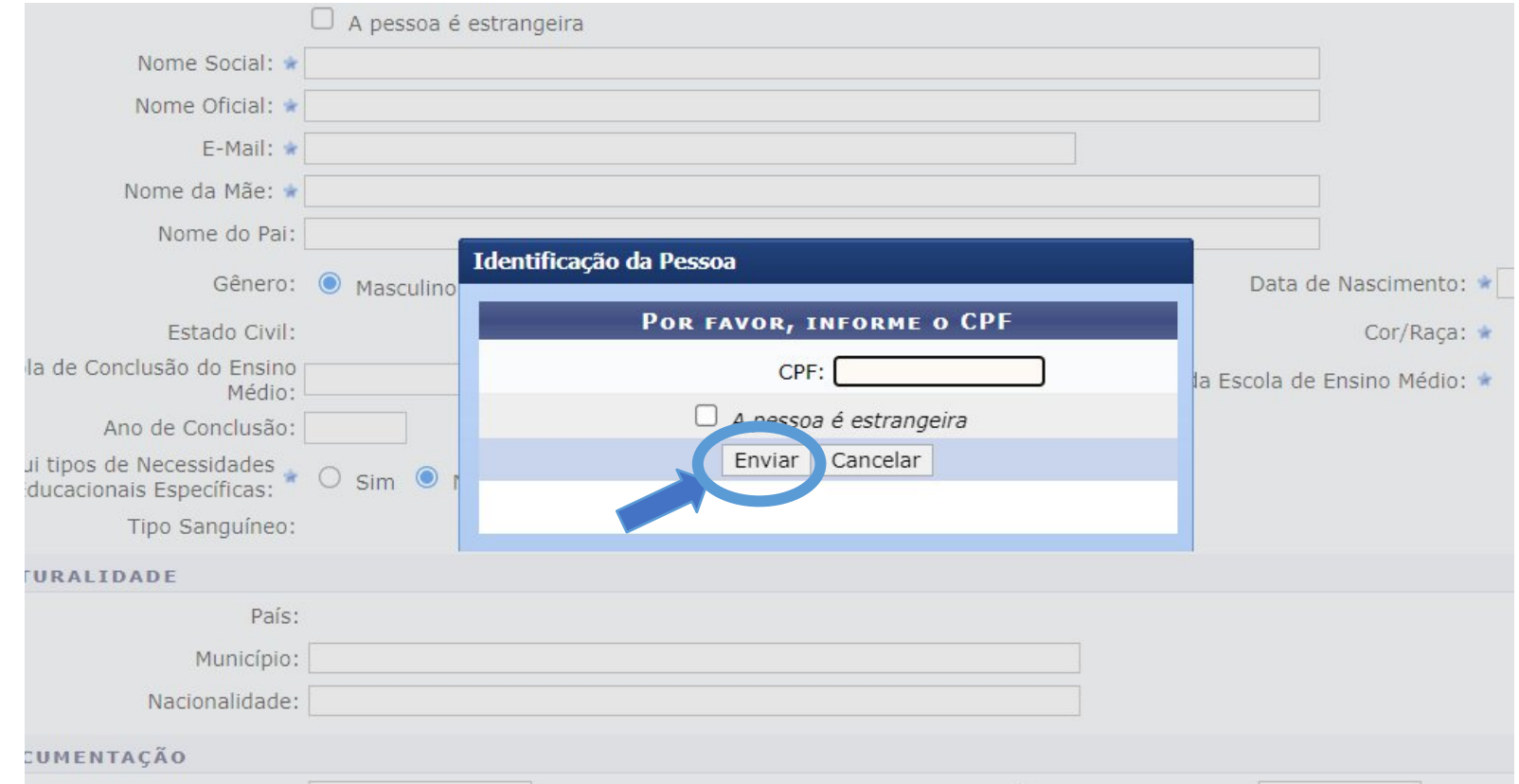

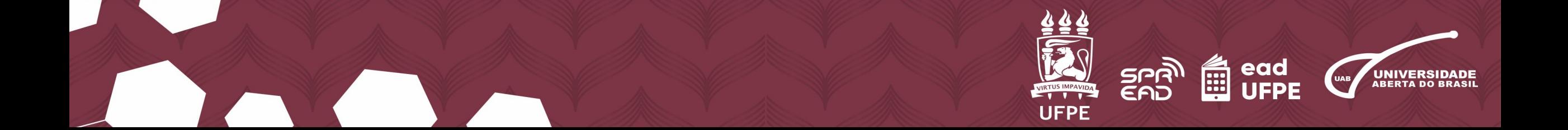

**8.** A partir daí, você será direcionado para um formulário. Preencha todas as lacunas, especialmente os campos marcados com **asterisco azul (\*)**.

#### **ENSINO A DISTÂNCIA > DADOS PESSOAIS**

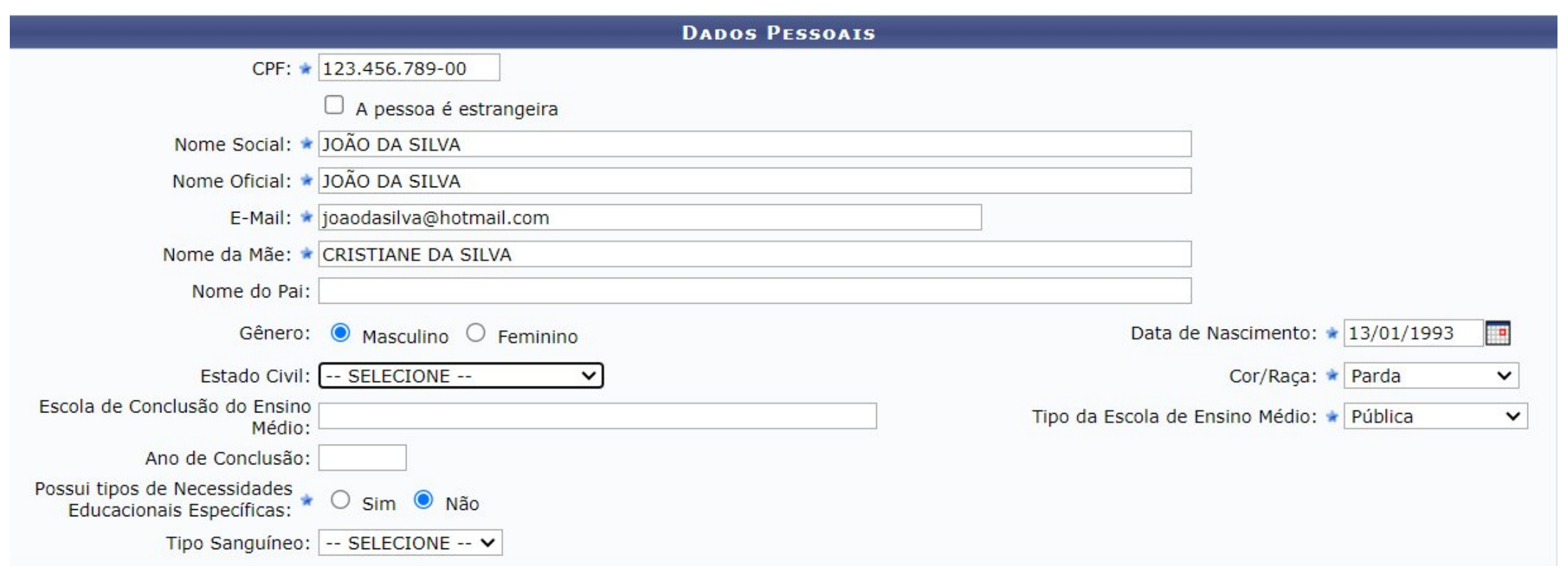

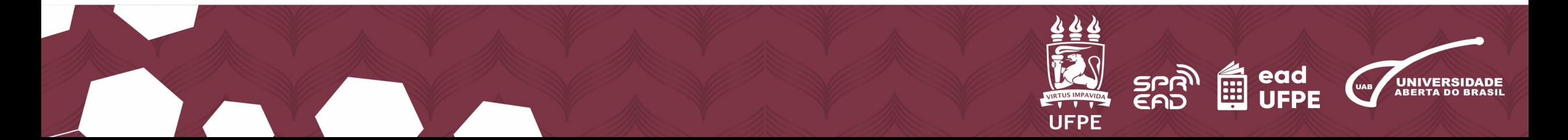

### **9.** Depois de preencher, vá até o fim da página e clique em **"Próximo Passo"**.

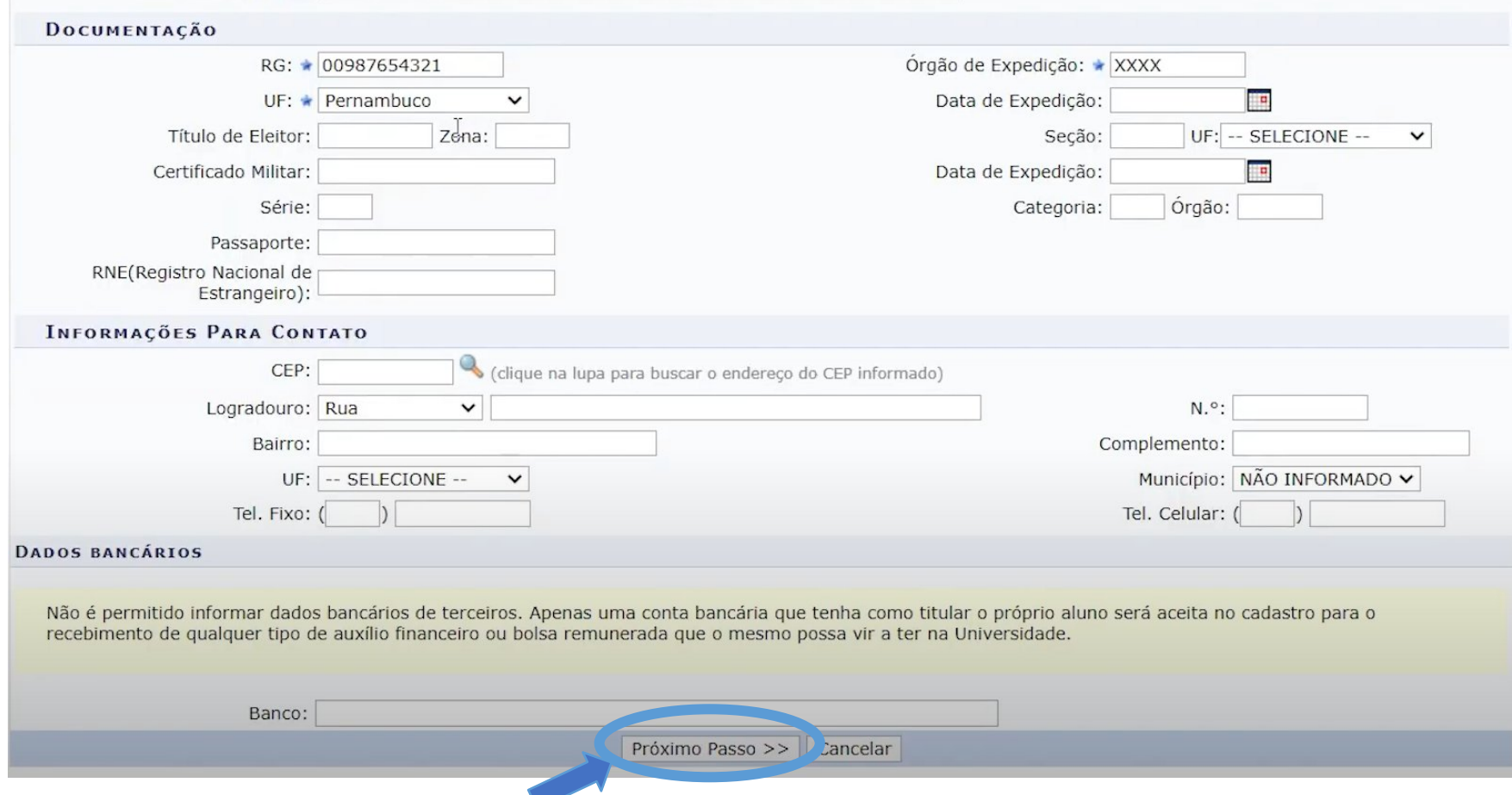

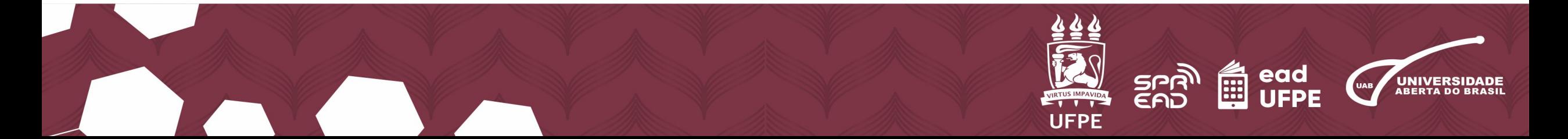

**10.** Na tela seguinte, complete as informações solicitadas sobre a **"Formação"**, **"Instituição de ensino"**, no item **"Tipo"** escolha **"Professor externo"**, coloque a **"Data válida"** relacionada ao semestre, e o "Departamento do docente". Clique em **"Cadastrar"**.

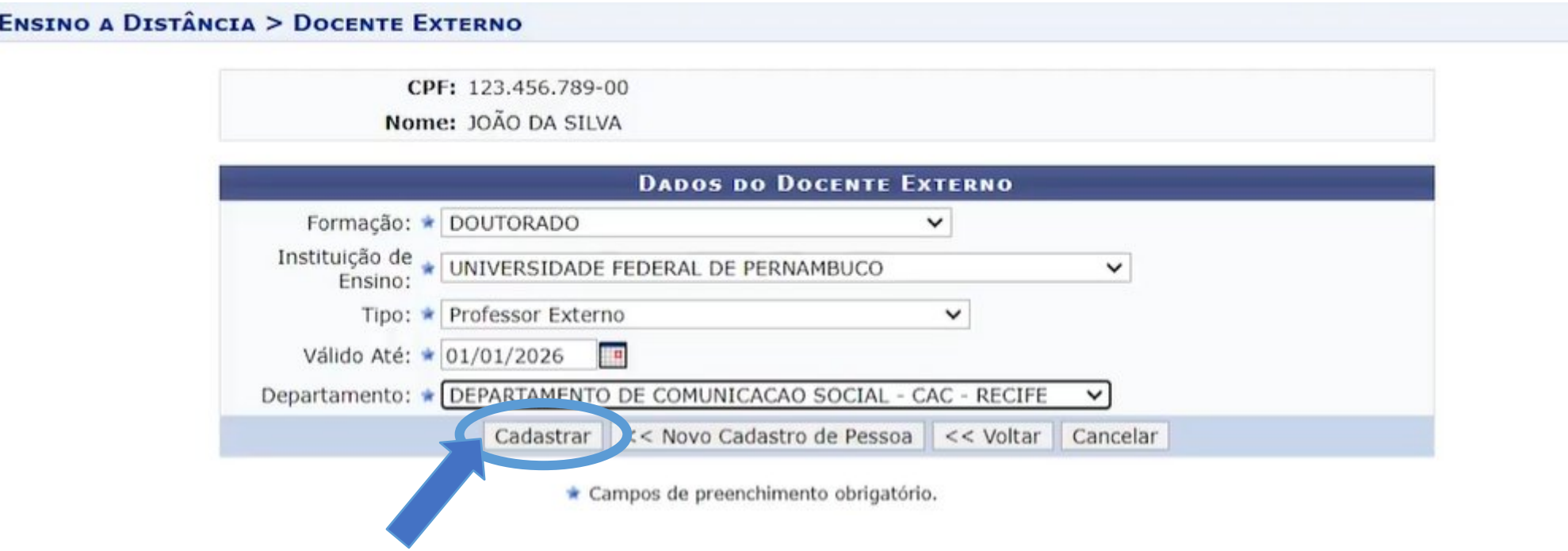

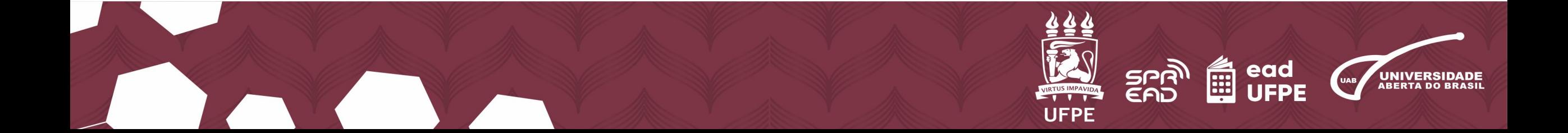

# **11.** Aparecerá a mensagem: **"Operação realizada com sucesso"**. Em seguida, clique no botão **"Cadastrar Usuário para Docente Externo".**

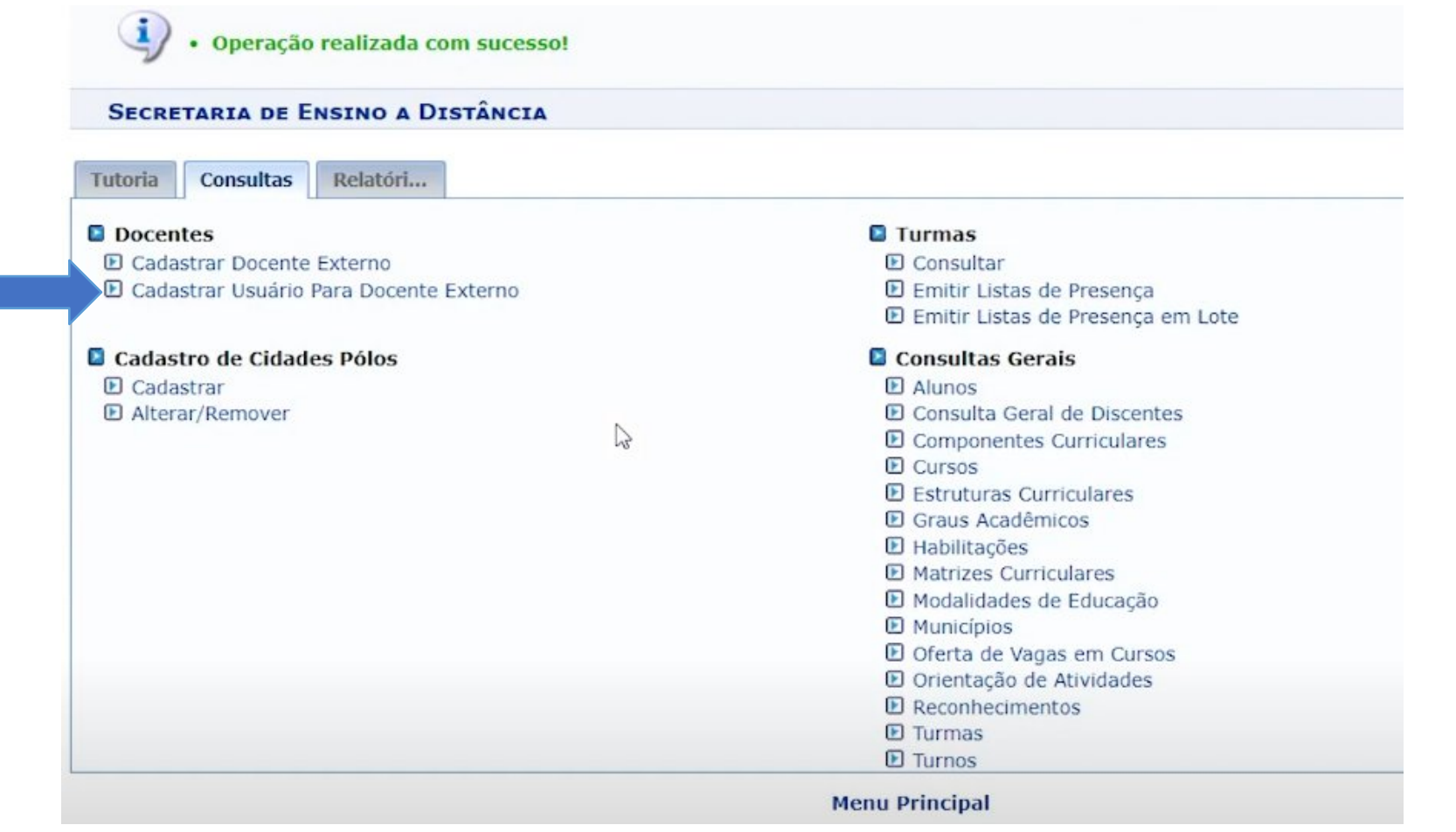

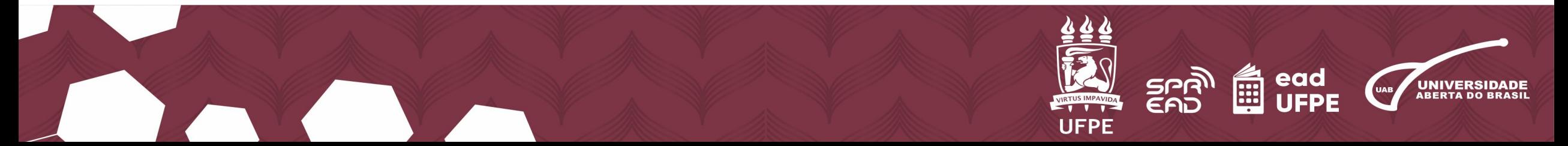

**12.** Busque o docente cadastrado pelo **nome**, verifique se as informações estão corretas e clique no ícone de **"mais" (+)**, localizado entre os ícones de **"Bloco de Notas"** e de **"Lixeira"**.

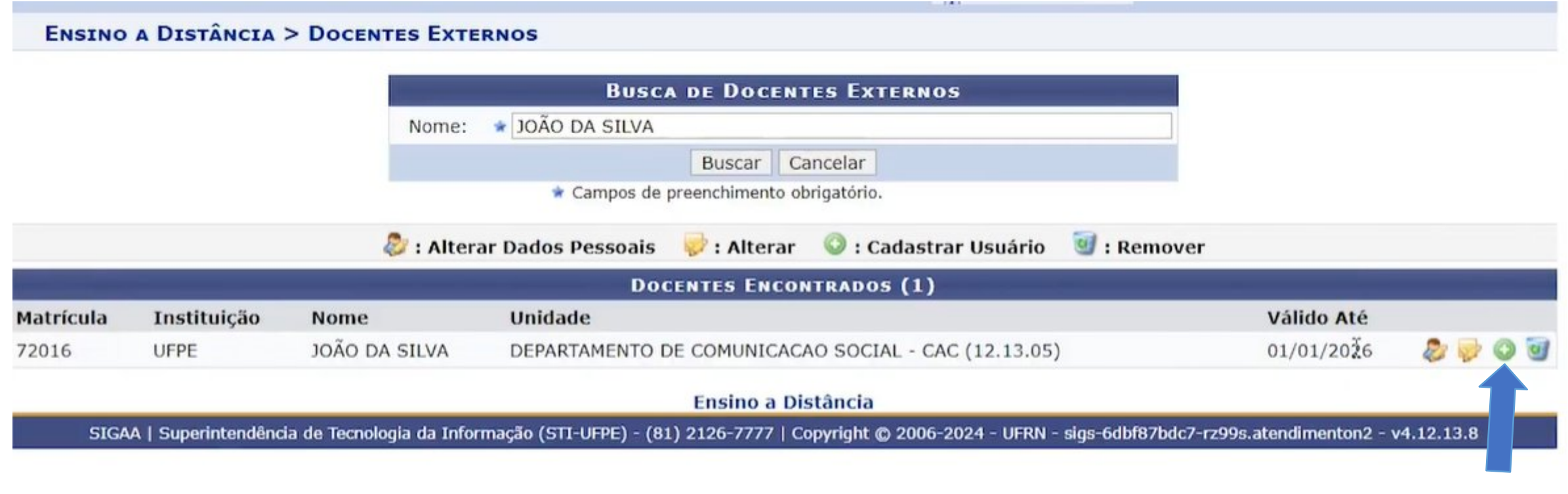

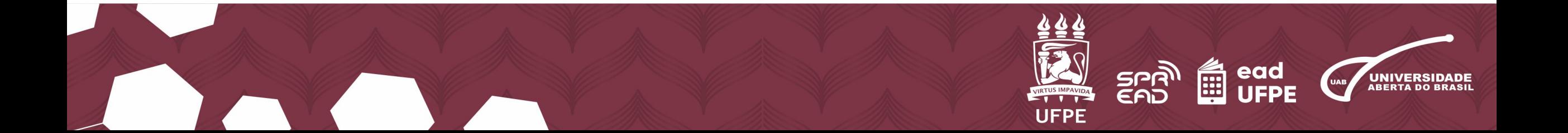

### **13.** A próxima etapa é realizar o cadastro da senha de acesso, digitando o **"E-mail"**, **"***Login***"** e **"Senha"**. Clique em **"Cadastrar"**.

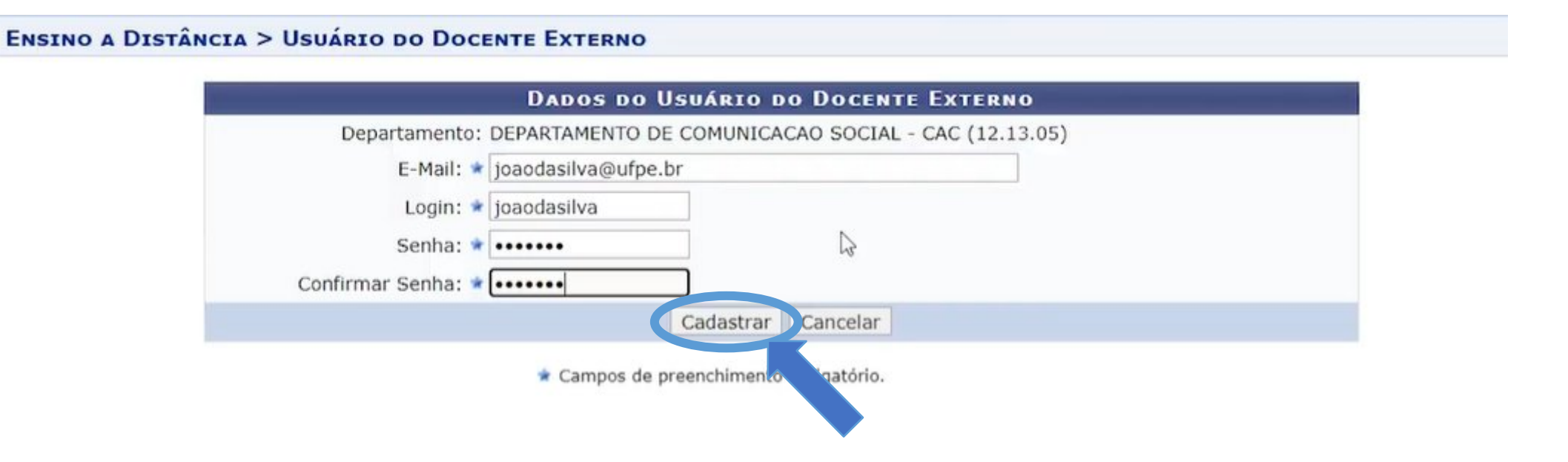

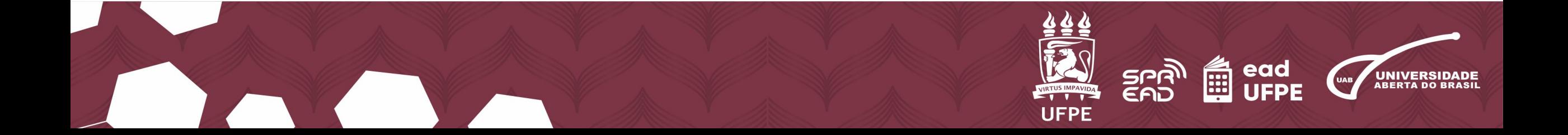

### **14.** Pronto, o cadastro como docente externo no SIGAA da UFPE está completo!

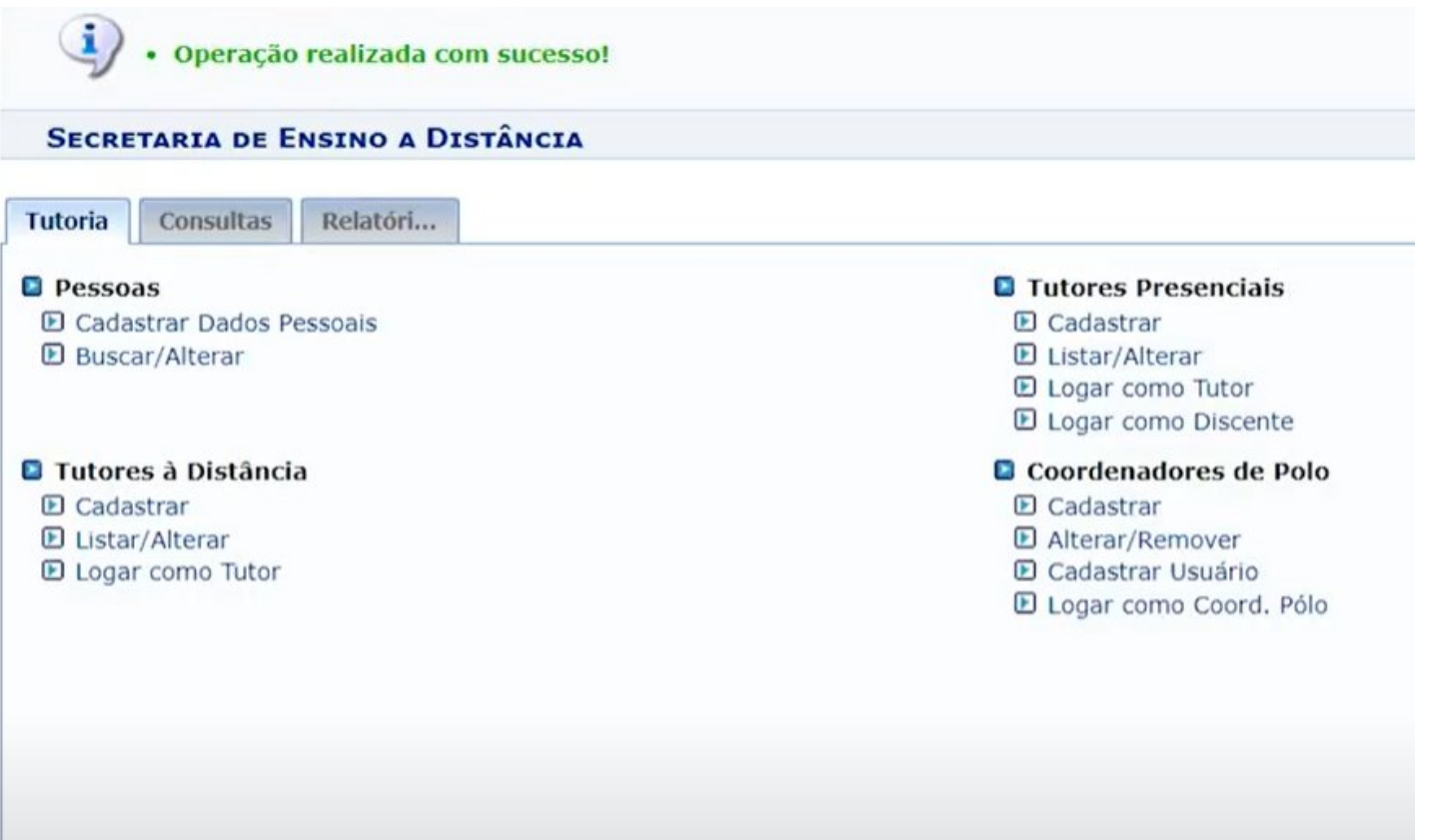

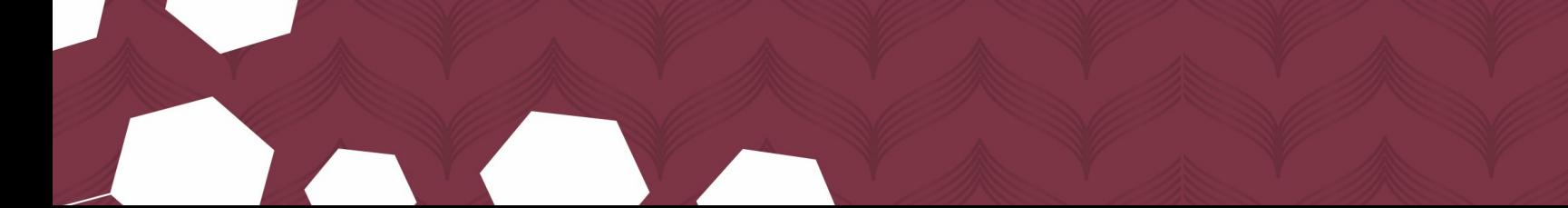

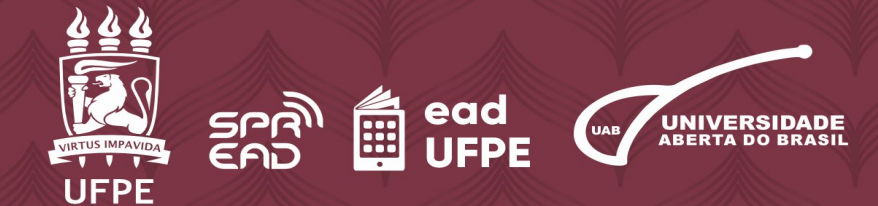